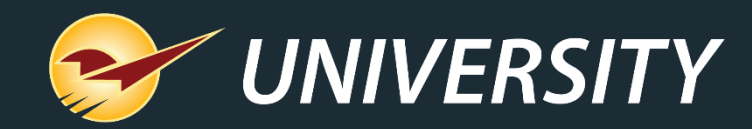

# Balancing Act: Paladin Makes Cash Drawer Reconciliation Simple

Stuart Shaw *Account Specialist* January 10, 2023

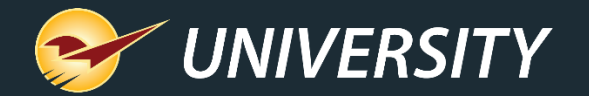

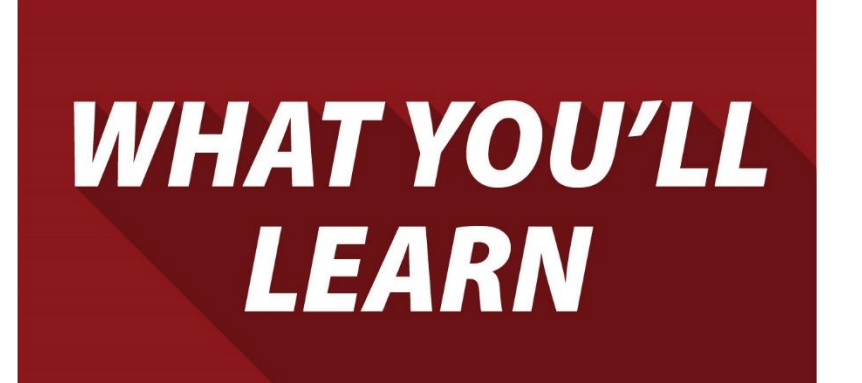

Balancing Act:

Technology makes end of day reports easy

- Today's Register Balance
	- Check Deposit Report
	- Credit Card Deposit Report
- Paid Ins/Outs & Cash Drops
- Today's Comparative Revenue Report
- Detailed instructions and additional resources

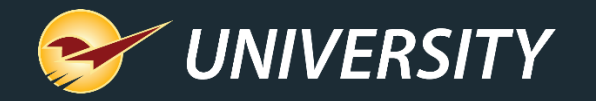

### Technology makes end of day reports easy

Paladin Mobile Access (AKA: Mobile<sup>1</sup>): https://mobile.paladinpos.com/

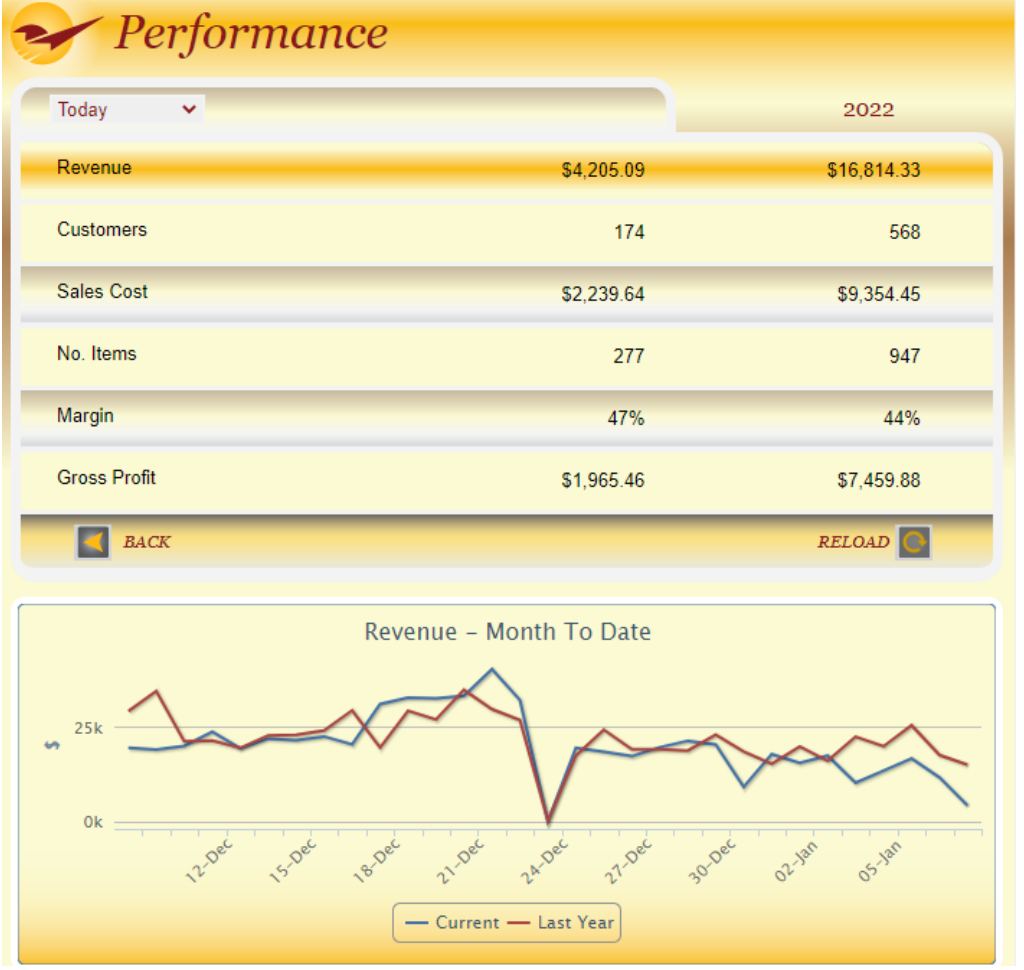

- **Old Method:** Manually summing up each invoice copy for each register to get register totals.
- **Paladin Method:** Paladin processes sale data in real-time, providing daily counts of cash, check, credit card amounts and more.
- Paladin also provides indispensable reports/tools, like Paladin Mobile Access, that tell you exactly how your store did/is doing in real-time.

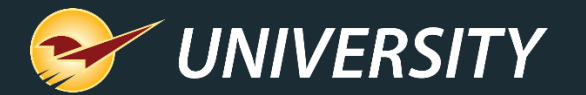

### End-of-Day Reports

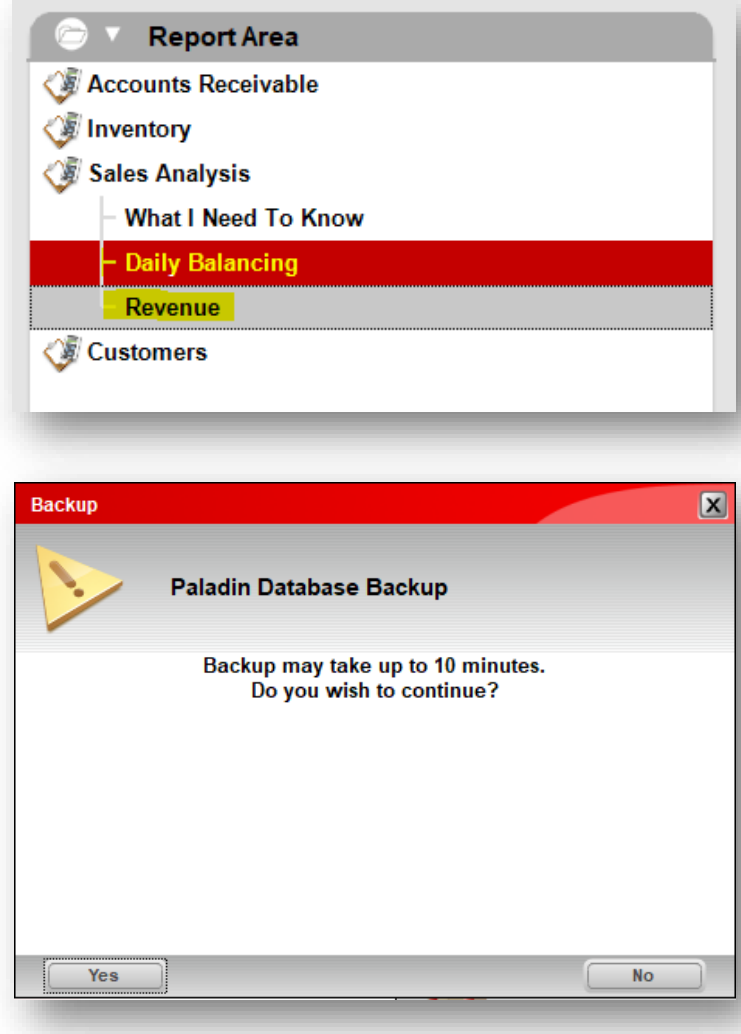

- There are two reports that Paladin recommends you run daily to help with your closing procedures:
	- Today's Register Balance Report
	- Today's Comparative Revenue Report

• **Note:** Paladin also suggest you backup your database on a regular basis. For information on this, refer to: *How to backup and copy a Paladin database to a USB drive*

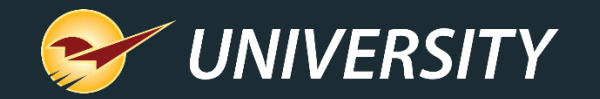

### Today's Register Balance Report (part 1)

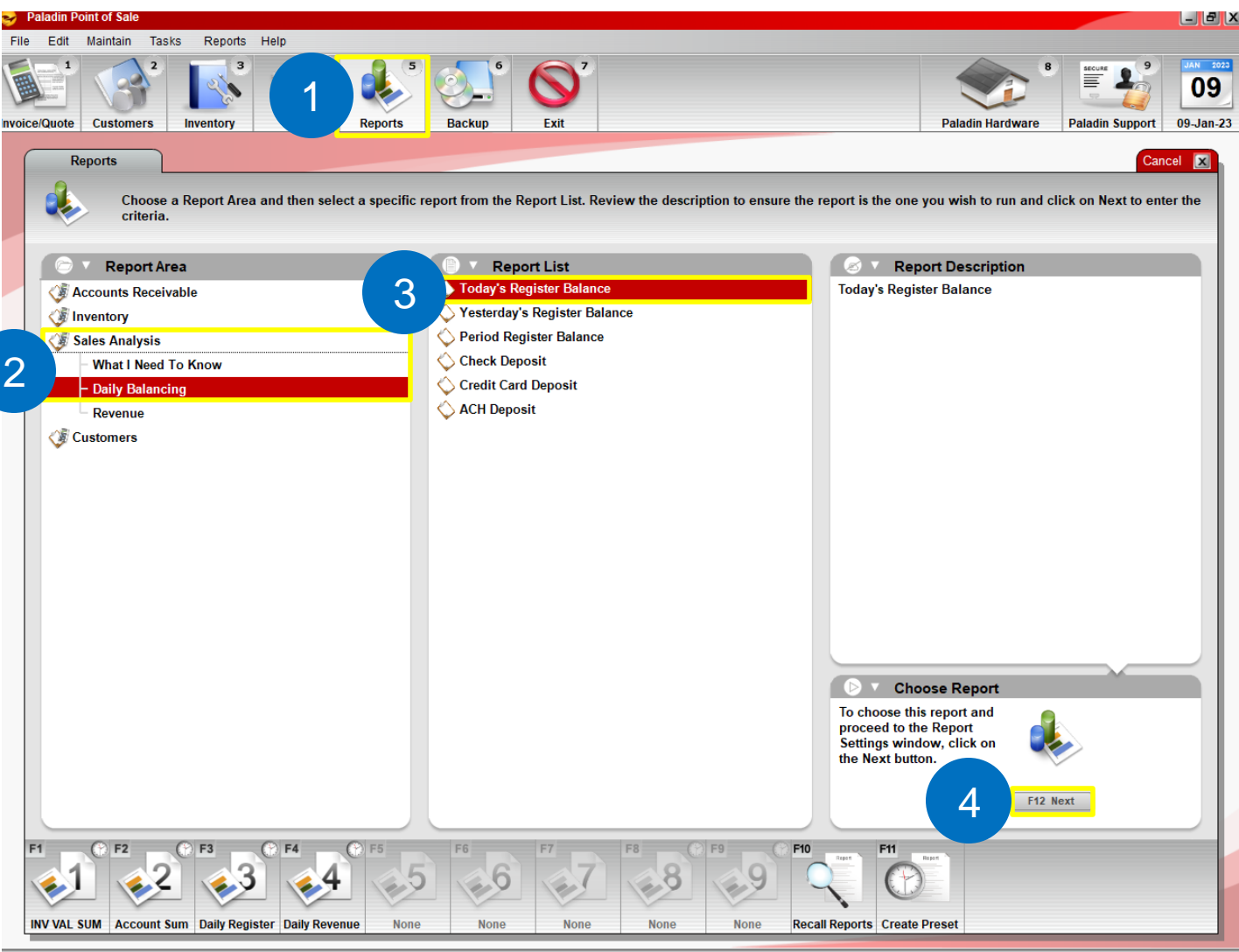

To create a Register Balance report:

- 1. In Paladin, on the top ribbon, select the **Reports** module.
- 2. In the **Report Area** pane, select **Sales Analysis > Daily Balancing**.
- 3. In the **Report List** pane, select one of the following reports:

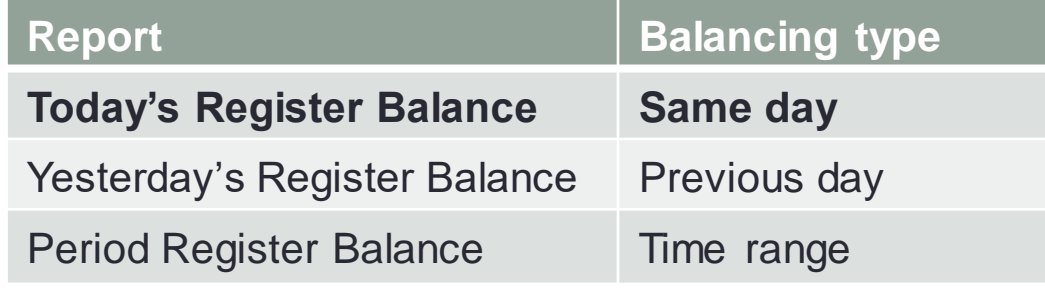

### 4. Click **F12 Next**.

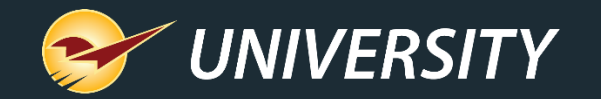

### Today's Register Balance Report (part 2)

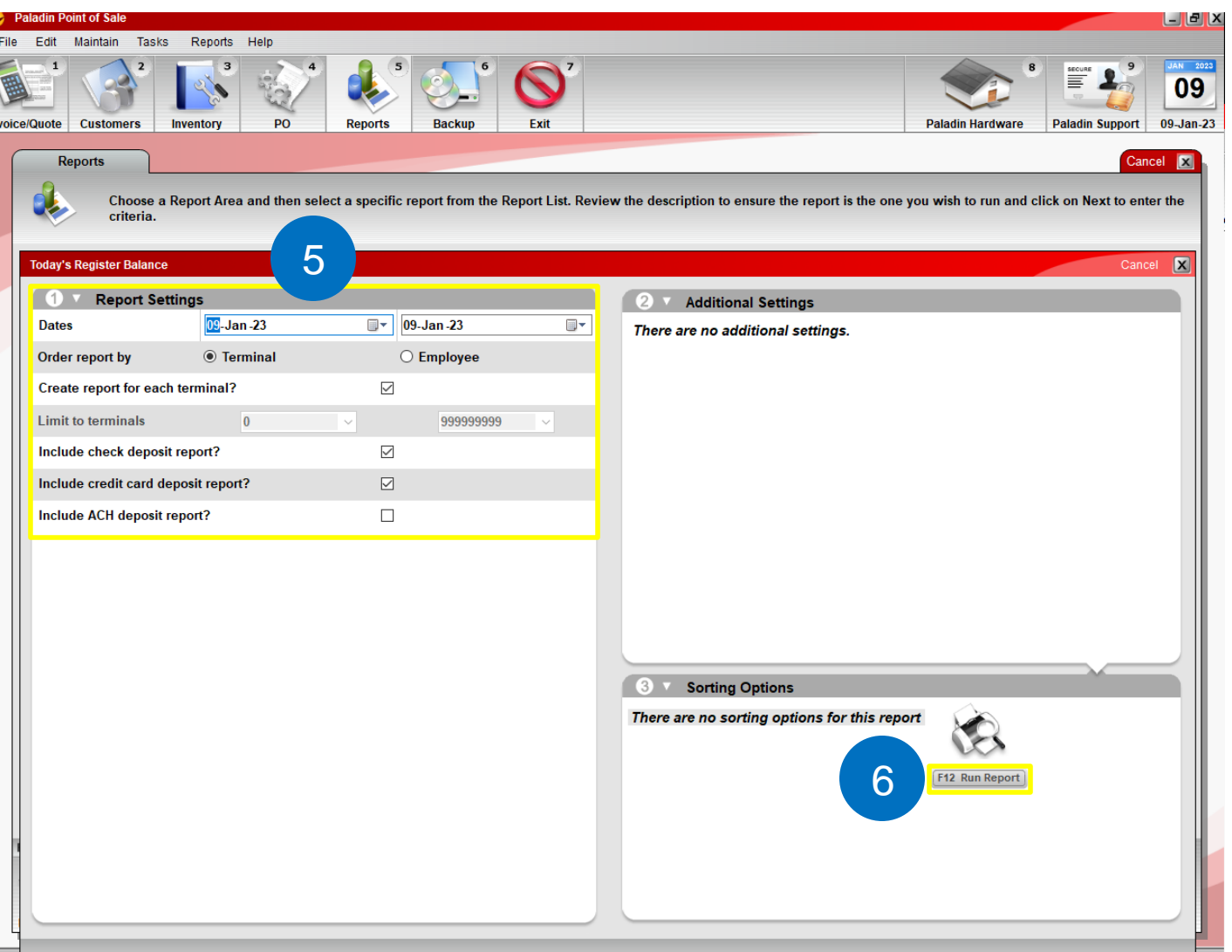

To create a Register Balance report:

5. In the Today's Register Balance window, in the **Report Settings**  pane, select the sorting options of your choosing. Default selections:

- Current Date
- Ordered by Terminal
- Includes Check Deposit & Credit Card Deposit reports

### 6. Click **F12 Run Report**.

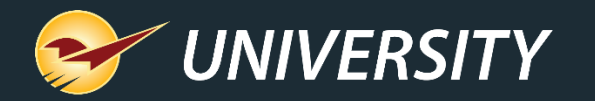

### Today's Register Balance Report (part 3)

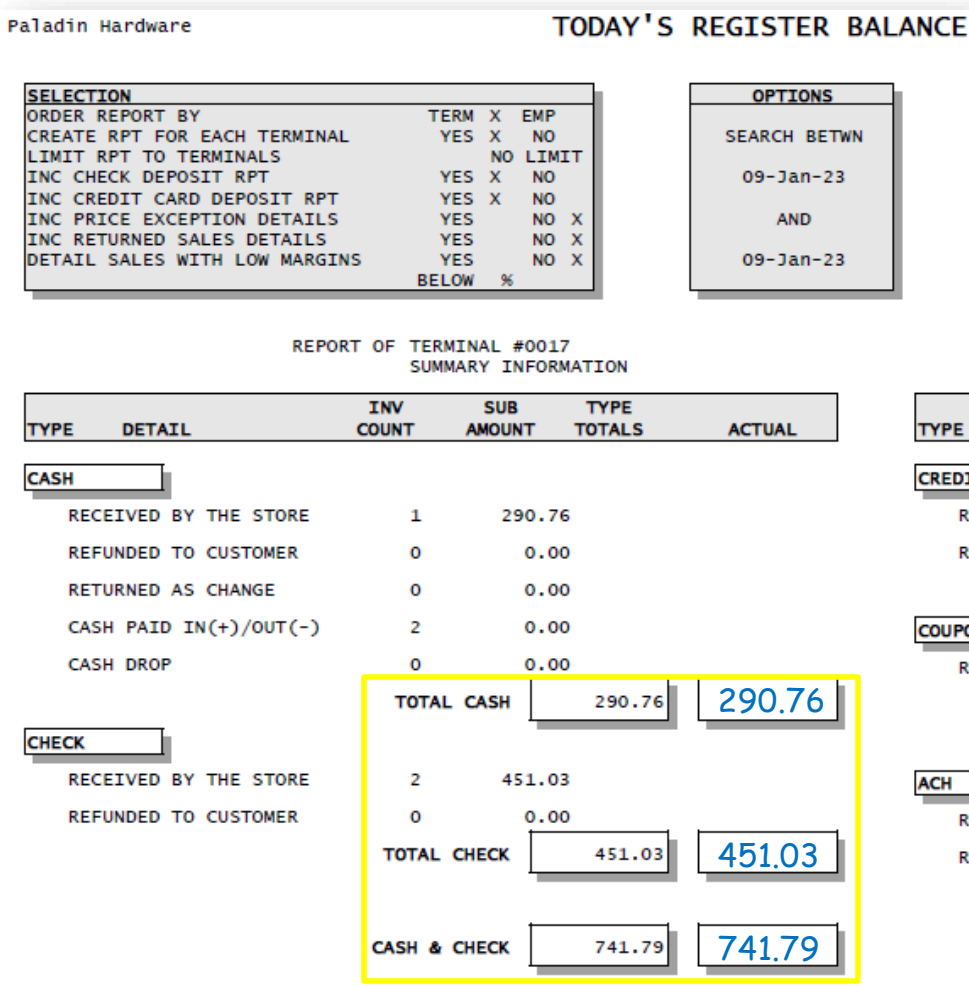

### Best End-of-Day Business Practices:

- Set a standard starting petty cash amount for each register. IE: \$150/drawer.
- Leave your starting petty cash in the drawer insert so it's ready for tomorrow, and then take out the rest for your deposit. **Note:** Make sure to swap out bills and/or coins from your starting drawer amount so you're not short any bills or coins in the morning.
- Count the deposit amount you took from the drawer (bills and coins). This should match to the penny the amount of cash for that terminal on the Today's Register Balance Report.
- Print Today's Register Balance Report and write in how much you have in the blank **ACTUAL** box adjacent to the printed Cash amount for that terminal. This should be exact.

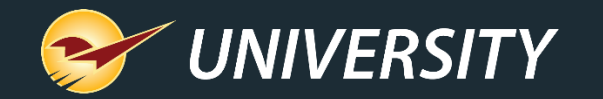

### Paid Ins/Outs/Cash Drops (part 1)

0.00

**DATE** 

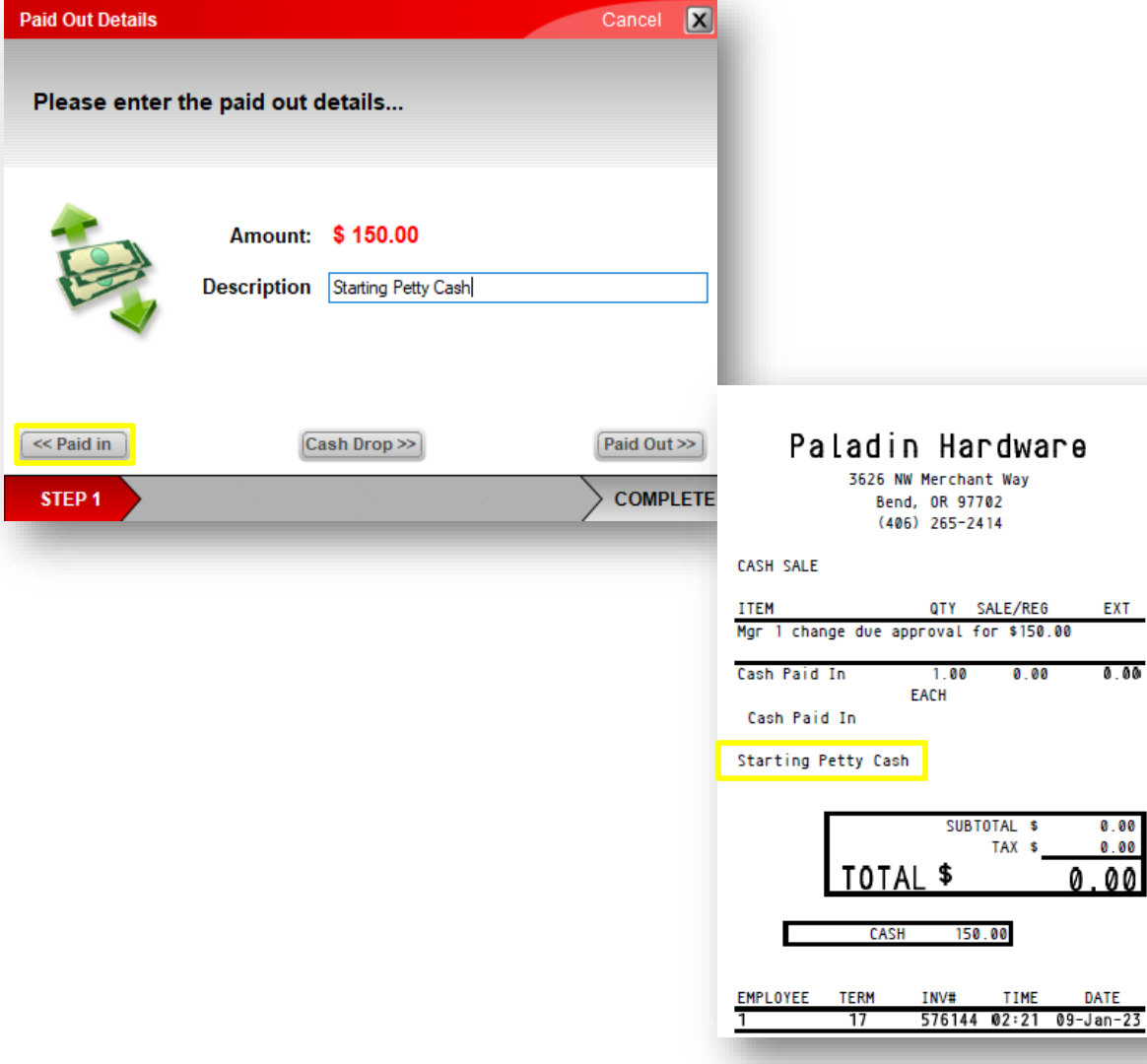

### Best End-of-Day Business Practices:

- If you want to record your starting drawer amount for each register, then perform a Paid In of that amount on each terminal:
	- 1. In the **Invoice/Quote** module, on a blank invoice, select **F8 Checkout**.
	- 2. In the **Checkout** tab, select **F1 Cash**, and then type in the dollar amount you want to start with in that drawer.
	- 3. In the **Paid Out Details** window, type "Starting Petty Cash" in the Description field, and then click **<< Paid In**.
	- 4. The cash drawer will open for you to put in your starting amount, and a receipt will print for you to put in the drawer with the cash. The person who opens the next day should verify the count on this receipt when they come in.
	- Paid Out  $=$  Using petty cash to pay for services.
	- Cash Drop = Moving deposits from the drawer to the safe.

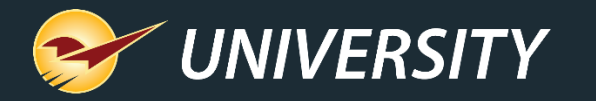

### Paid Ins/Outs/Cash Drops (part 2)

- When you take cash from the register to move it to a safer location, the Cash Drop feature provides accurate record keeping.
- The end-of-day reports include Cash Drop accounting.

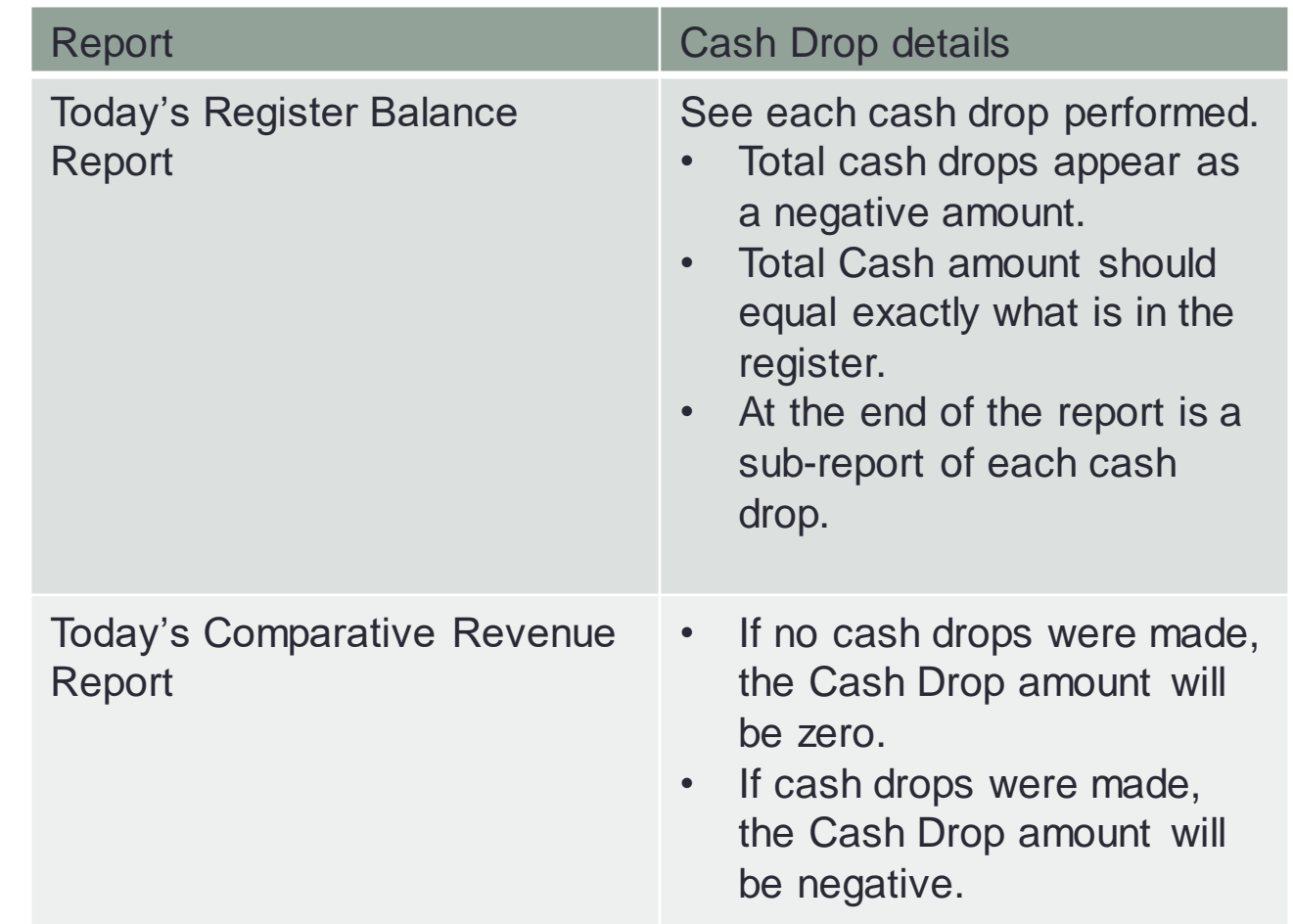

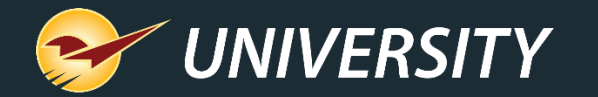

### Check Deposit Report

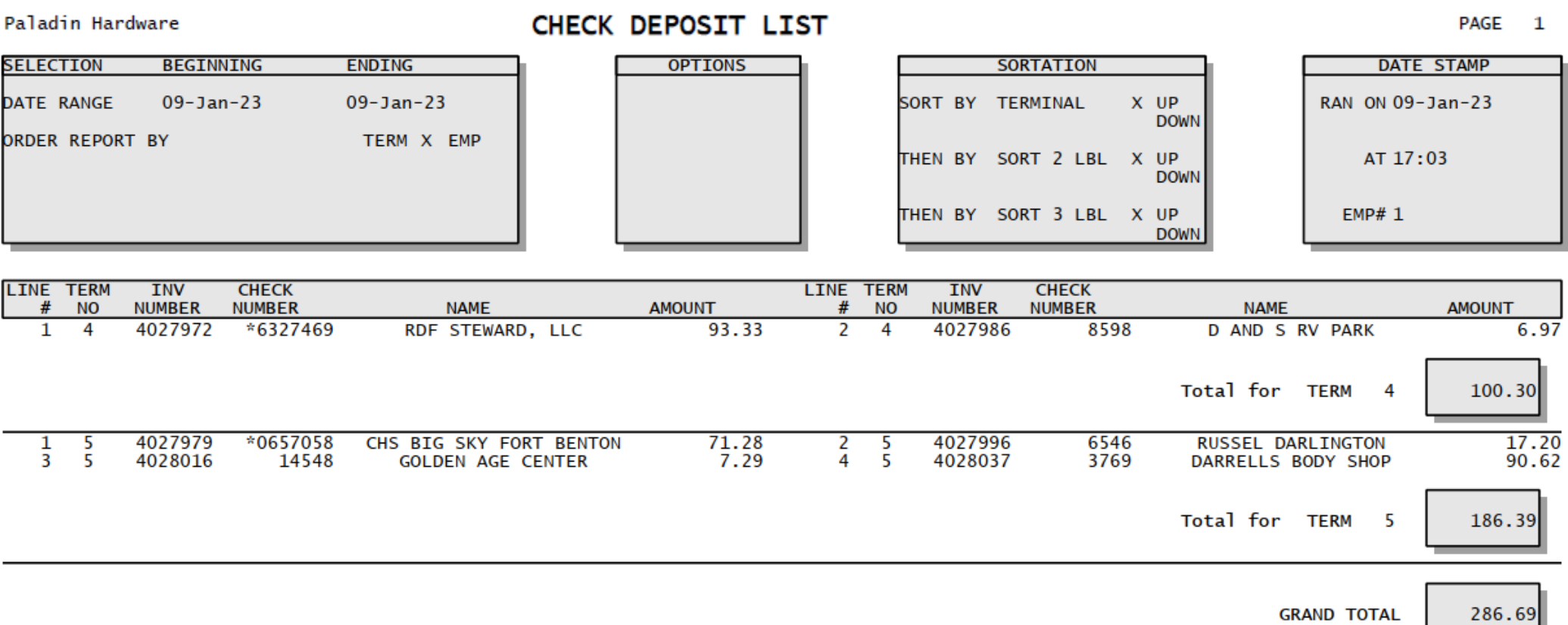

• Records every check received for the day (back office or front counter) with subtotal by terminal, and grand total at the bottom.

• Helps identify missing checks to track down.

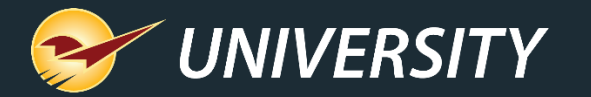

### Credit Card Deposit Report (part 1)

#### Paladin Hardware

 $\frac{9}{13}$ 

#### CREDIT CARD DEPOSIT LIST

PAGE  $\mathbf{1}$ 

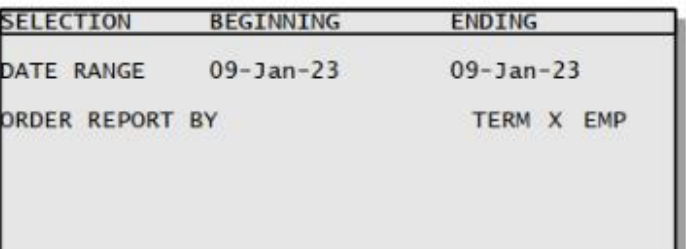

4028012

4028020

4028032

\*\*1809 STARK/JOE J

\*\*7405 BOUGH/JUNE M

\*\* 5930 CARDHOLDER/VISA

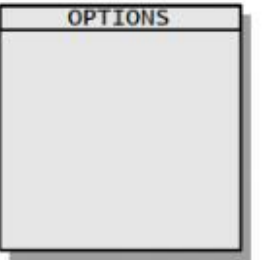

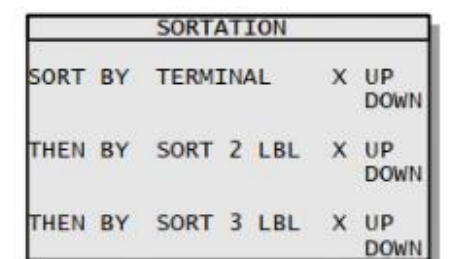

4028019

4028027

4028036

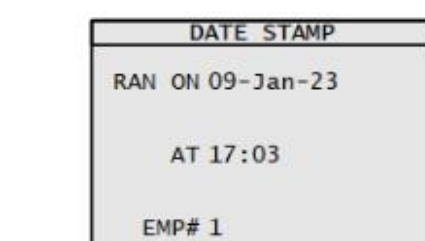

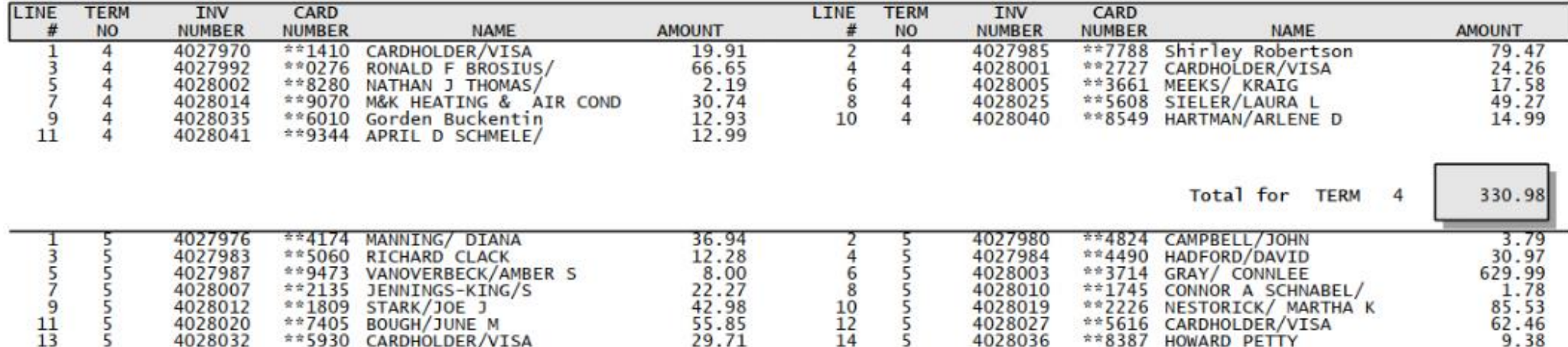

 $\frac{10}{12}$ <br>14

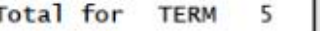

\*\* 2226 NESTORICK/ MARTHA K

**HOWARD PETTY** 

\*\* 5616 CARDHOLDER/VISA

 $**8387$ 

1031.93

62.46

9.38

• Records every credit card transaction processed for the day with subtotal by terminal.

29.71

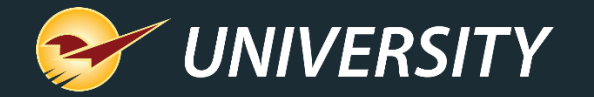

## Credit Card Deposit Report (part 2)

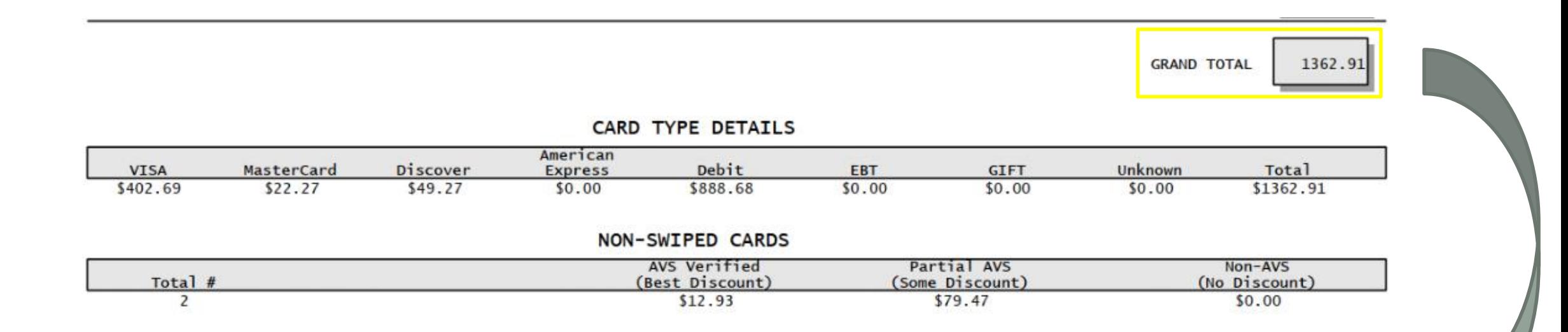

- Records grand total of all credit cards at the bottom so you can match this to the credit card batch from the credit card processor.
- Records breakdown of credit card transactions by card type.
- Includes breakdown non-swiped cards/Cards not present (manually entered or cards on file), with Address Verification System (AVS) information.

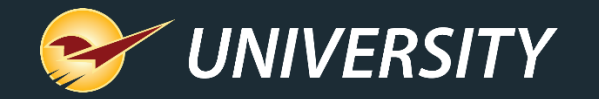

### Today's Comparative Revenue Report (part 1)

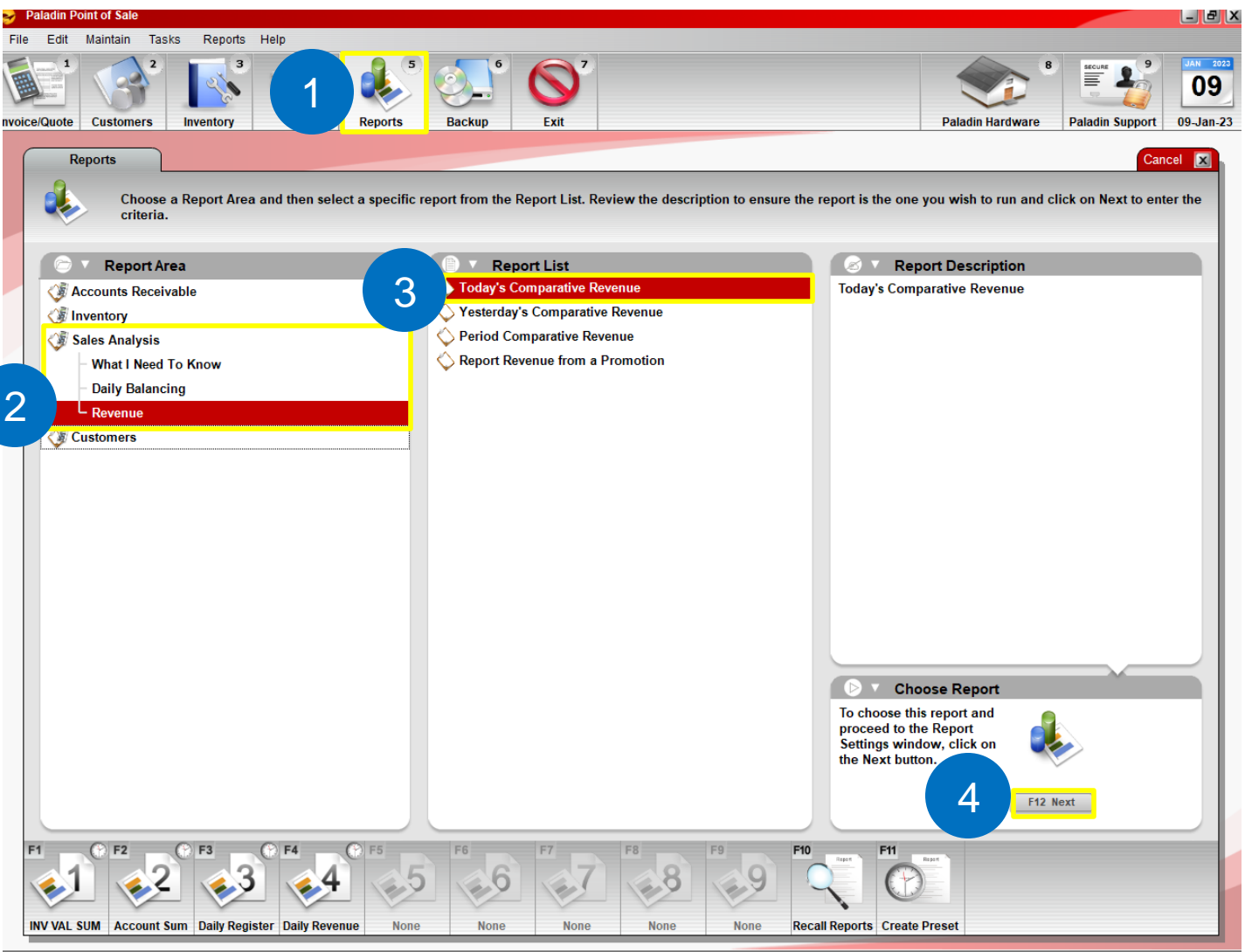

To create a Comparative Revenue report:

- 1. In Paladin, on the top ribbon, select the **Reports** module.
- 2. In the **Report Area** pane, select **Sales Analysis > Revenue**.
- 3. In the **Report List** pane, select one of the following reports:

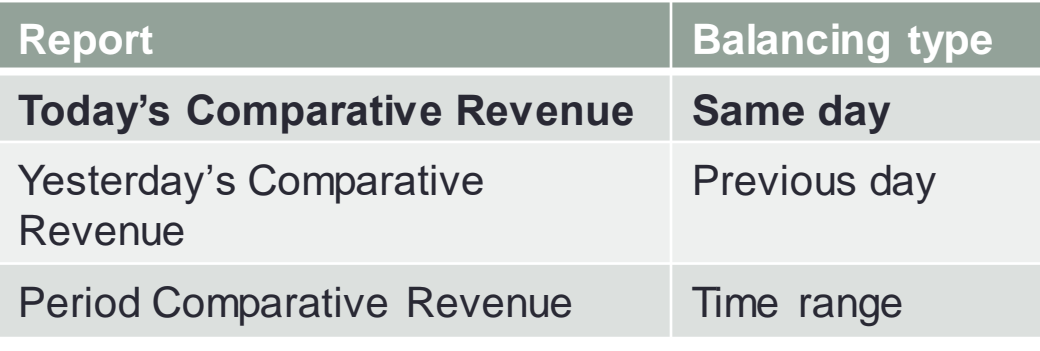

4. Click **F12 Next**.

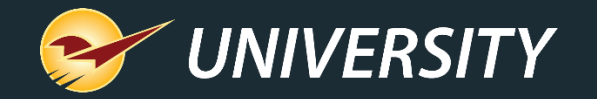

### Today's Comparative Revenue Report (part 2)

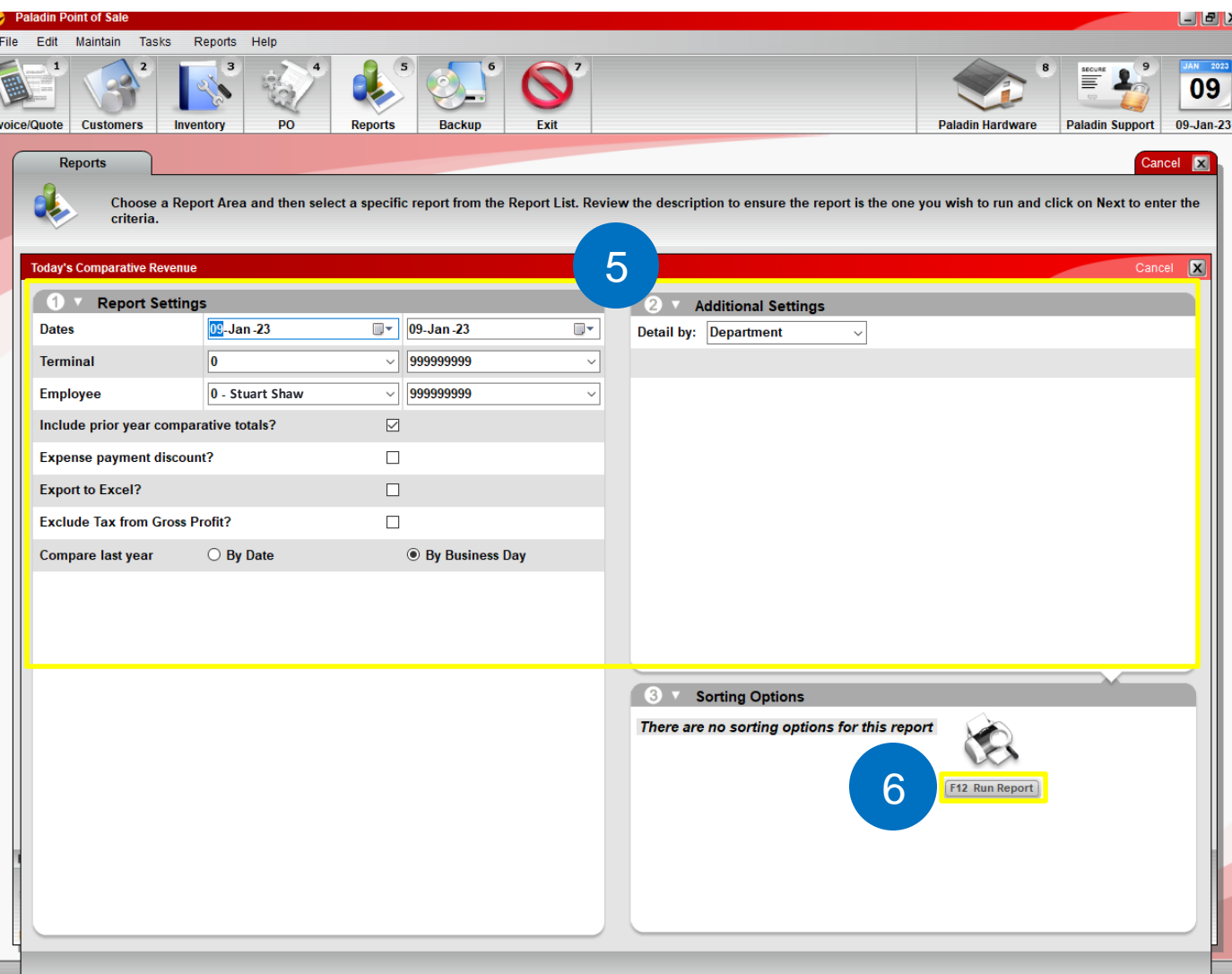

To create a Comparative Revenue report:

5. In the **Today's Comparative Revenue** window, in the **Report Settings and Additional Settings**  panes, select the sorting options of your choosing.

Default selections:

- Current Date
- Including sales for all Terminals and Employees
- Includes prior year comparative totals by business day
- Includes Tax amount in the Gross Profit
- Breakdown of revenue by Department
- 6. Click **F12 Run Report**.

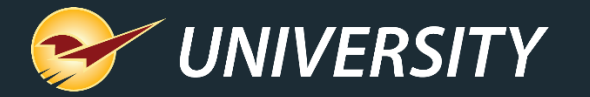

### Today's Comparative Revenue Report (part 3)

Paladin Hardware

#### TODAY'S COMPARATIVE REVENUE

PAGE  $\overline{1}$ 

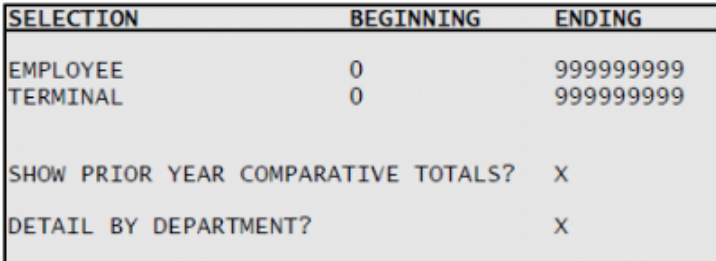

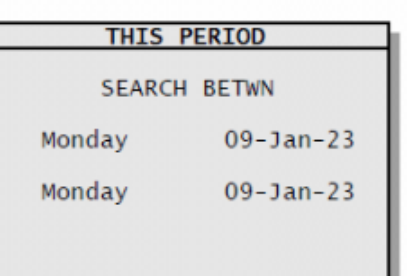

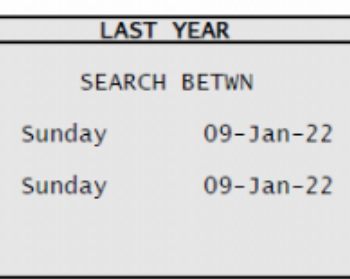

CASH SOURCES

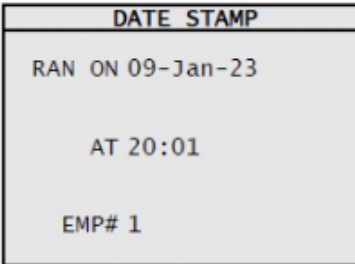

#### *DEVENIIE SOURCES*

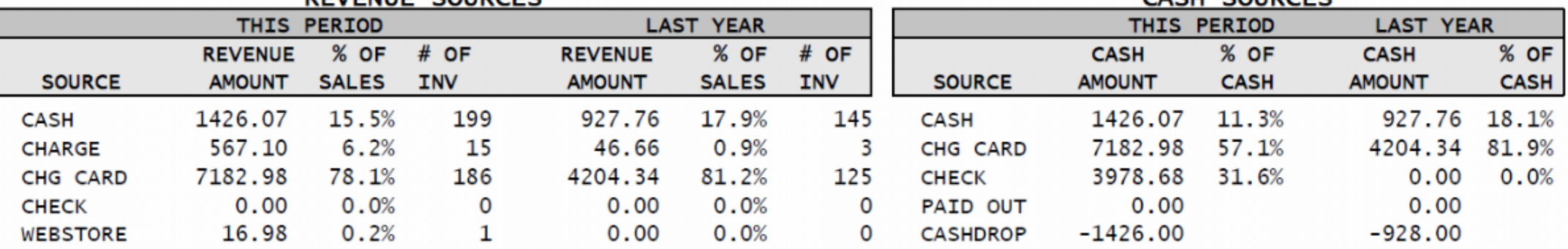

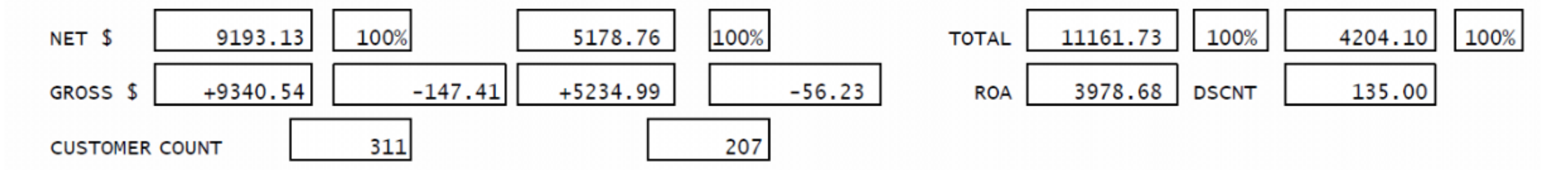

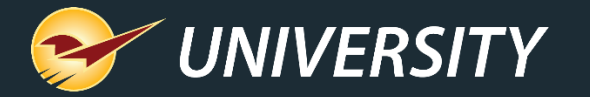

### Today's Comparative Revenue Report (part 4)

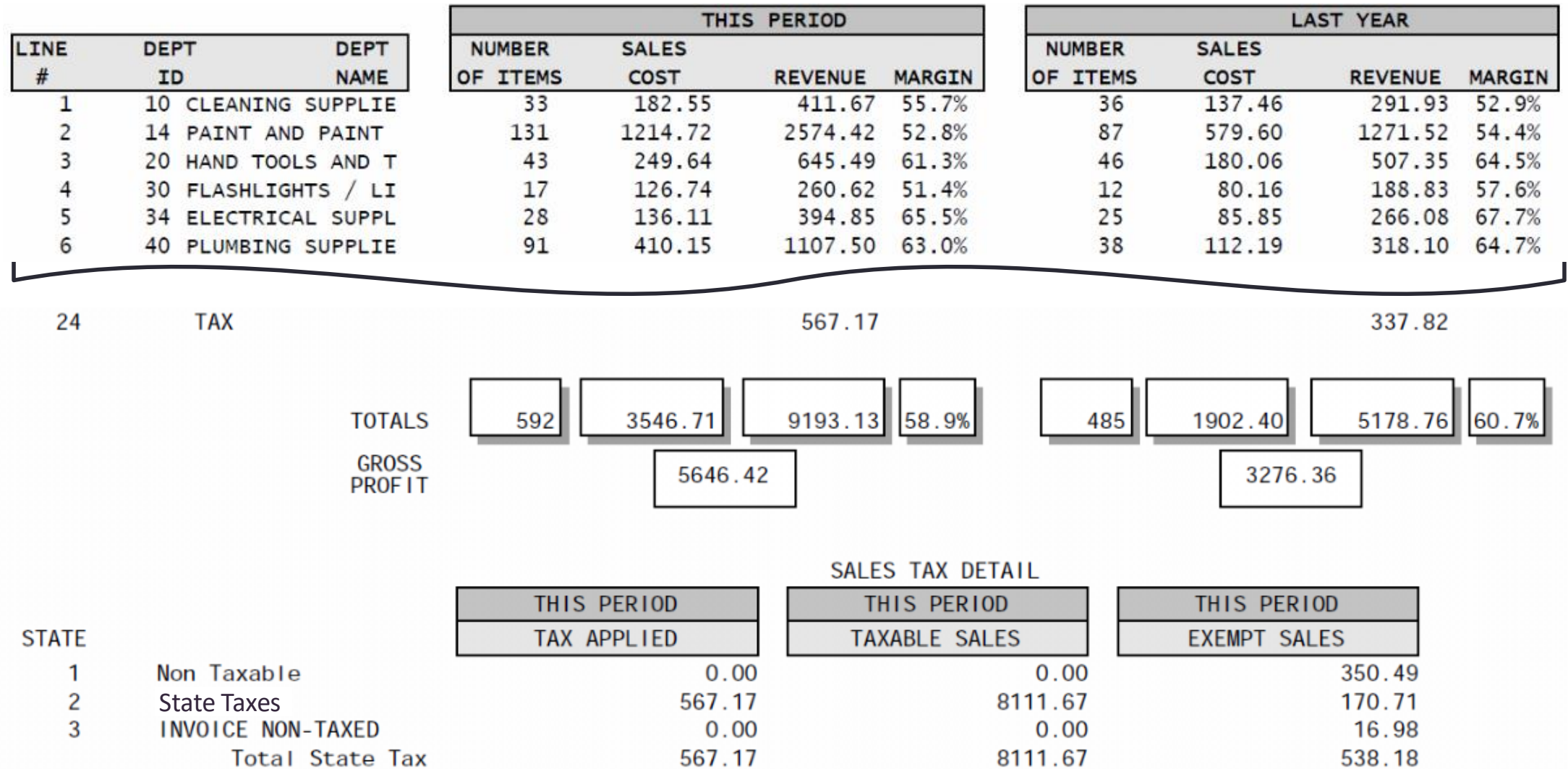

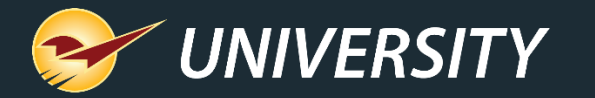

## Alternative Cash Counting Options

- 1. Online cash calculators
- 2. Excel document with formulas to calculate dollar amounts
- 3. Cash drawer inserts and scales from Paladin's partner: **Watcher Total Protection**  <https://watcherprotect.com/pages/cash-handling>

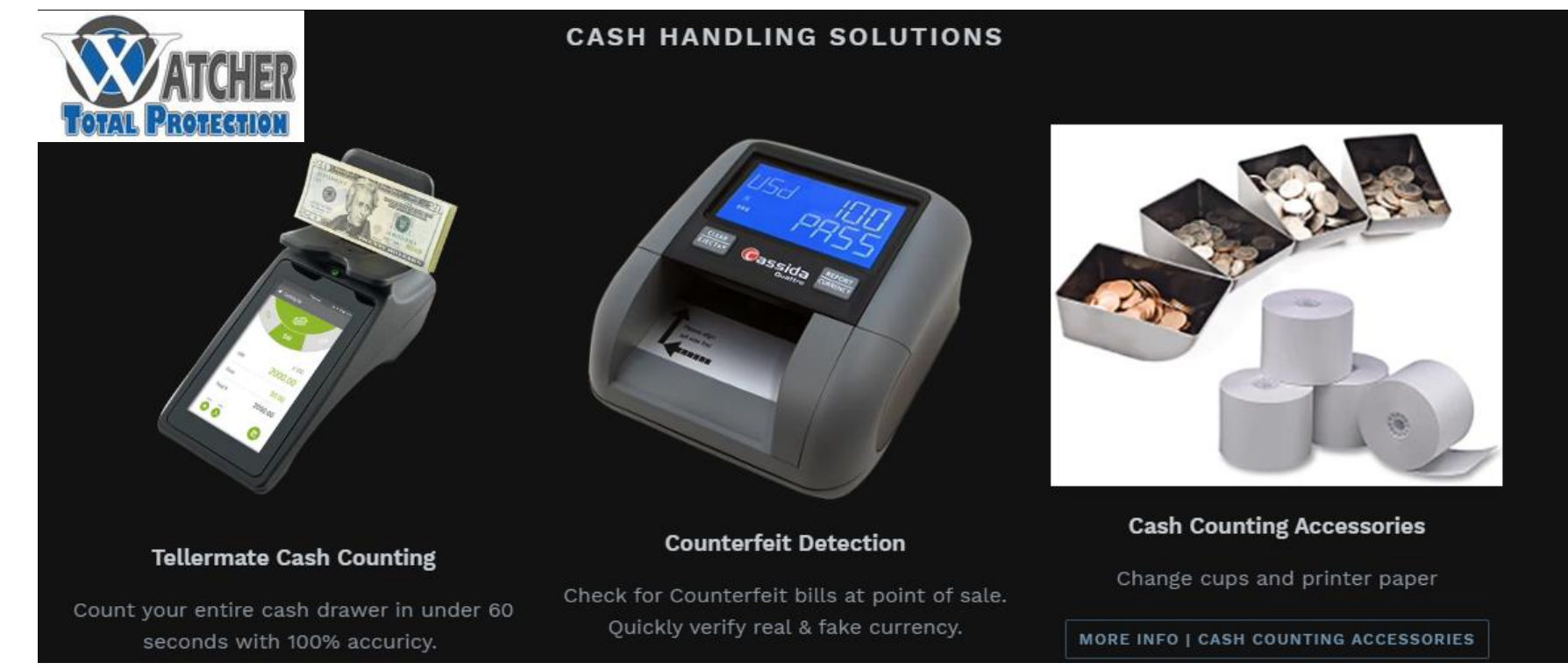

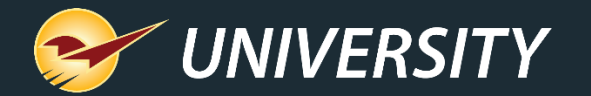

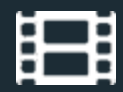

## **Learn More**

To learn more, see the following resources in our **Help Portal** 

- [How to run End of Day reports](https://portal.paladinpos.com/knowledge-base/how-to-run-end-of-day-reports/)
- [How to create a Register Balance report](https://portal.paladinpos.com/knowledge-base/how-to-create-a-register-balance-report-2/)
- [Credit card Deposit report](https://portal.paladinpos.com/knowledge-base/element-payment-services-details-added-to-credit-card-deposit-report/)
- [Cash Drop](https://portal.paladinpos.com/knowledge-base/about-cash-drops-2/)

A recording of this webinar will be available at [portal.paladinpos.com/webinars](https://portal.paladinpos.com/webinars/).

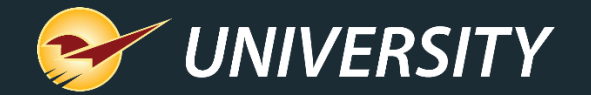

## **Next Webinar:**

## The devil in the dump SKU January 31 9am PT

<https://portal.paladinpos.com/webinars/>

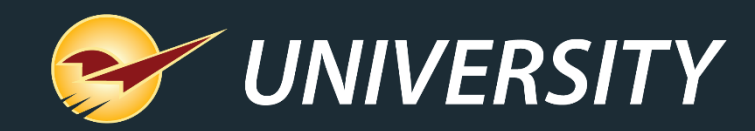

# *Expand Your Knowledge*

Stay relevant in retail: paladinpointofsale.com/retailscience

Self help at: portal.paladinpos.com Webinars available at: portal.paladinpos.com/webinars

Follow us for Paladin news and updates:

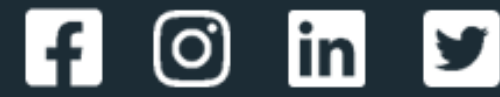